# **Hinweis:**

**Bitte lesen Sie diese Seiten sorgfältig durch. Insbesondere der letzte Punkt zum Aufspielen ist sehr sehr wichtig! Fragen Sie im Zweifel bitte vorher nach.** 

**Bitte lassen Sie niemals ein Update aus - Das kann bei Ihnen zu schwerwiegenden Problemen bei den Daten führen!** 

## **Inhaltsverzeichnis**

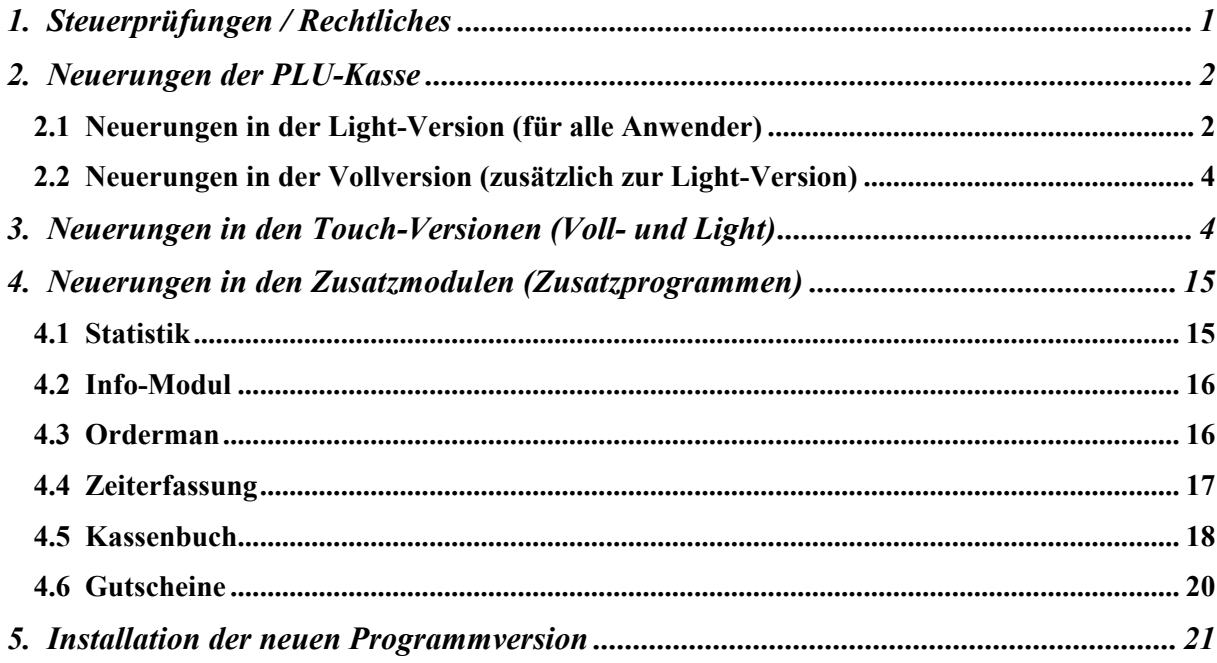

#### **Achtung:**

**Der Einsatz ist ausschließlich im Rahmen unserer Lizenzbedingungen und unserer AGB zulässig. Mit dem Aufspielen der Software erkennen Sie diese uneingeschränkt an. Ohne gültigen Wartungsvertrag dürfen Sie dieses Update nicht verwenden.** 

**www.kassenmeister.de www.saba-cash.de**

!

**Seite:** 

## **1. Steuerprüfungen / Rechtliches**

#### **A) Hinweise/Fragen im Rahmen von Prüfungen**

**Rückwirkend** die Summe der **offenen Gutscheine** zu einem bestimmten **Stichtag** ermitteln lassen:

Starten Sie die Touch-Statistik. Wechseln Sie anschließend in "Waren – Gutscheine". Das Programm gibt unter dem Thema 'Tagesstände Gutscheine' zwei Button aus. Sie müssen immer erst **verdichten** und können anschließend **auswerten**, d.h. sich zu jedem Tag, an dem mindestens eine Gutscheinbuchung stattfand, den Tagesendstand zeigen lassen.

Näheres finden Sie unten unter ,4.1 Statistik'.

#### **B) Neues Reiserecht tritt ab 01.07.2018 in Kraft !!!!**

Nach vorherrschender Expertenmeinung sollten die Begriffe "Paket", "Pauschale", usw. nicht mehr in Preislisten, Angeboten und der Kasse verwendet werden!

 Unter bestimmten Bedingungen werden Sie so rechtlich zum "**Reiseveranstalter**" mit der Folge, dass **Sie haften** und nicht mehr der, der die Leistung eigentlich erbringt, z.B. Musicalpaket, Vereinsausflug, Stadtrundfahrt, Schifffahrten, Motorradtreffen, usw.

 Folge: Gibt es einen Mangel, werden Sie zunächst in Regress genommen! Sie müssen evtl. Nachbessern und müssten versuchen, Ihren Schaden an anderer Stelle wieder geltend zu machen.

Erleichterung: Übersteigt die Fremdleistung nicht 25% von Ihrem "Paket"-Preis, gilt diese Regelung nicht! Generell sollten Sie aber die o.a. Begriffe nicht mehr verwenden, damit Sie auf keinen Fall 'Fragen' oder **Abmahnungen** erhalten!

#### **C) Neue Datenschutzverordnung tritt ab 25.05.2018 in Kraft !!!!**

 Das Datenschutzgesetz betrifft ALLE Unternehmen in der BRD. Informieren Sie sich bitte eingehend und organisieren Sie sich bei Bedarf dahingehend neu!

 Ich rate Ihnen dringend, im Rahmen einer **Personalschulung** darauf hinzuweisen und vor **Regressforderungen** zu warnen. Außerdem sollten Sie klar definieren, wer was in welchem Umfang im Programm machen darf. Dies gilt für die **Gästedaten** aber auch für **ihre Daten** (Umsätze, Auswertungen, Berichte, etc.) Niemand darf **Fotos** von Bildschirmen und Ausdrucken erstellen oder erstellte **Drucke** mitnehmen. Eine **Weitergabe** z.B. direkt, per Mail, über die sozialen Medien, etc. sollten Sie ausdrücklich untersagen (bzw. nur bestimmten Personen für bestimmte Fragestellungen erlauben)!

 Lassen Sie sich die **Dienstanweisung** von jedem Mitarbeiter unterschreiben; zu Ihren Gästen gilt das analog. Zum Stammsatz hinterlegen Sie bei Bedarf, ob Sie bei den Gästen oder Mitarbeitern die **Einverständniserklärung** erhalten haben; den Button im Stammsatz erhalten Sie nur, wenn Sie das in 'Setup – Kasse – Grundlagen' zugelassen haben.

 Bei Bedarf kann ich Ihnen das **rfid-System** anbieten. Jeder Mitarbeiter erhält eine Karte und kann somit nur noch bestimmte Sachverhalte ausführen. **Fotos** kann das System aber natürlich nicht verhindern.

Sollten Sie **weitere Informationen** zu B) und C) erhalten, würde ich mich sehr freuen, wenn Sie mir diese ebenfalls zur Verfügung stellen könnten, welche ich dann unverzüglich weitergebe. So bringen wir dann alle Anwender auf den aktuellen Stand.

# **2. Neuerungen der PLU-Kasse**

# **2.1 Neuerungen in der Light-Version (für alle Anwender)**

## **A) Rechnungsdruck: Sortierkriterium**

 Ab jetzt steht neben PLU, Datum und Kennung die '**Eingabe**' zur Auswahl zur Verfügung. Das Programm sortiert hier nicht mehr, sondern gibt direkt die Eingabepositionen aus. Dies gilt dann auch für einen Storno, welcher mit dieser Sortierung natürlich ersichtlich ist!

## **B) Cheffunktionen: Tagesbericht -> Untermenü**

- \*) Der Menüpunkt verzweigt ab jetzt in ein **Untermenü**. Hier erhalten Sie neben dem bisherigen Punkt ,Tagesbericht: xx.xx.xxxx 'zusätzlich nachfolgende, neue Menüpunkte.
- \*) 'Tagesbericht Kopie drucken' Wie der Name bereits vermuten lässt, erstellen Sie eine **Kopie** zu jedem Kassentag. Die Kopie kann nur ausgeführt werden, wenn bereits ein Tagesbericht gezogen wurde.
- \*) '1) Tagesbericht zeigen' Mit dieser Funktion **zeigt** das Programm den **Kassenbericht** mit allen über das Setup festgelegten Sachverhalten zum aktuellen Kassentag.
- $\rightarrow$  MERKE: Wenn Sie einen Ausdruck während des Tages (z.B. für eine Abrechnung, Zwischenauswertung, usw.) ausdrucken lassen wollen, dann verwenden Sie bitte den , **Entwurf**'!
- \*) 'Z-Bericht: xx.xx.xxxx drucken' Mit dem **Z-Bericht** erhalten Sie weitere **Statistikmöglichkeiten** (siehe Setup). Der Druck erfolgt generell über das Formular ,Zweitdrucker'! Den Anfang stellt immer der **Tagesbericht** dar. Dieser Punkt wurde hinzugenommen, weil einige Kunden diesen Begriff von anderen Kassensystemen her kennen. Auch in die Abgabenordnung ist er eingeflossen. Für Sie gilt, entweder das eine, oder das andere ausführen!
- \*) Links neben dem Menü zeigt das Programm die **Drucknummern** zu jedem Tag des aktuellen Monats. Mit den **Bild-Tasten** verändern Sie das angezeigte Jahr**, F10** stellt auf Heute und mit , +'/ , -' verändern Sie das angezeigte Monat.

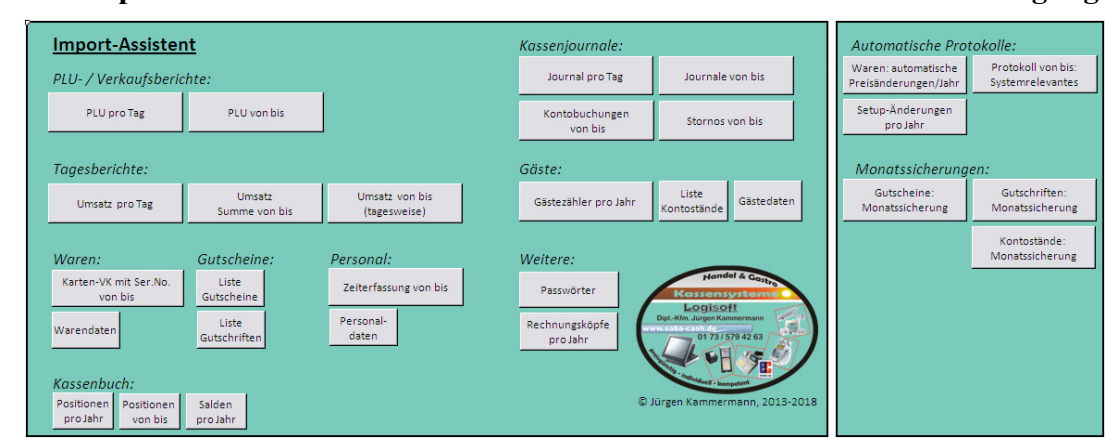

## **C) Die Importhilfe wurde überarbeitet und steht allen Anwendern zur Verfügung:**

# **D) Tagesbericht je Tag**

- \*) Das Programm bietet ab jetzt auch den **Druck mit 'D'** über einen eigenen **Formularsatz** an. Im Formulargestalter finden Sie das Formular zur freien Formatierung. Jetzt erhalten Sie also auch auf einem A4-Drucker alle über das Setup angelegten Sachverhalte.
- \*) Das Programm zeigt die **Daten** (Datum, Uhrzeit und Drucknummer) zum Druck, falls der betrachtete Tag bereits abgerechnet wurde.
- \*) Wollen Sie einen bereits gedruckten Tag noch einmal ausdrucken, müssen Sie ab jetzt eine **Sicherheitsabfrage** beantworten.
- \*) Sie legen im 'Setup Berichte' fest, ob beim **MwSt.-Ausweis** generell alle angelegten Klassen ausgegeben werden (war bisher so), oder ob das Programm nur die Klassen ausgibt, die mit Umsatz bebucht wurden; wobei die **Steuerklasse 0** immer ausgegeben wird!
- \*) OP-Buchungen: Sie legen über 'Setup Berichte' fest, ob diese Zahlen ausgegeben werden sollen.

## **E) Tagesbericht von bis**

 Das Programm baut die Bestandteile (s. Setup) ab jetzt wie beim Tagesbericht auf. Der Druck mit 'D' verwendet die Einstellungen zum Listendruck. Das Aufbereiten ist jetzt natürlich etwas aufwendiger und damit evtl. zeitkritisch.

## **F) Kellnercheck**

 <1> zeigt das Druckermenü. Wählen Sie einen Drucker, um mit einem **Seitenvorschub** eine Seite auszuwerfen. Bei einem Bondrucker wird natürlich nichts ausgeführt.

## **G) Rechnungswahl**

\*) **Rechnungen zusammenlegen**: Hier verbucht das Programm ab jetzt automatisch einen Splitt aller Positionen. Sie erkennen also ab jetzt auch im Journal, welche Positionen umgebucht wurden; eine leere Rechnung resultiert aus diesem Vorgang also nicht mehr.

Wir arbeiten also bereits jetzt an den neuen, gesetzlichen Vorgaben ab 2020!

\*) Beim **Splitten** wurden bislang keine Personaldaten gespeichert. Der Programmplatz, die Personalnummer und der Name werden ab jetzt im Journal hinterlegt.

# **H) Artikelwahl**

Divers mit großen Ziffern  $\rightarrow$  Über den Warenpreis steuern Sie ab jetzt den Wertebereich für die Eingabe: (Bedeutung vom VK)

- $-0.01$  = negativer Betrag  $\geq$  Thre Eingabe ist automatisch negativ
- 0,00 = negative und positiver Preis möglich; tippen Sie hierzu das Vorzeichen
- $0.01$  = positiver Betrag  $\geq$  Thre Eingabe ist automatisch positiv

Das Setup , Preiseingabe merken' wird bei großer Zahleneingabe ab jetzt nicht mehr beachtet, damit Ihre Wertebereichseinstellung beim Artikel nicht verloren geht. Die Höhe des Betrages sind dabei unerheblich, z.B. -0,01 oder -100,00

# **2.2 Neuerungen in der Vollversion (zusätzlich zur Light-Version)**

#### Hinweis:

Nachfolgende Möglichkeiten erhalten Sie nicht, wenn Sie "nur" die Light-Version gekauft haben.

## **Rechnung wurde per Überweisung abgeschlagen und wird später bar bezahlt**

 Sie müssen diesen Vorgang über Ihr **Kassenbuch** erfassen/buchen. Der Betrag ist dem Tag zuzuordnen, an dem Sie die Zahlung erhalten haben; Sie buchen zusätzlich auch das 'Minus' des Zahlungswegs 'Überweisung', wenn Sie die unbaren Zahlungswege im Kassenbuch führen. Protokollieren Sie den Sachverhalt! Ihr Steuerberater verbucht das dann sicherlich korrekt.

# **3. Neuerungen in den Touch-Versionen (Voll- und Light)**

#### Hinweis:

 Nachfolgende Möglichkeiten erhalten Sie nur, wenn Sie die Touch-Version erworben haben! Die Touch-Vollversion ist für alle Punkte notwendig, die mit 'Vollversion' gekennzeichnet sind!

## **A) Weitere Datenbanken (neue Features)**

Sie müssen ab jetzt in verschiedenen Bereichen nicht mehr so viel tippen; das Programm unterstützt Sie bei der Wahl von Standardtexten zu folgenden Themen:

## \*) **Betreff-Datenbank:**

 Sie geben bei Ihnen vorkommende Betreff-Texte ein. Dieses Thema müssen Sie über den variablen Passwortschutz zulassen.

## \*) **Stornogrund & Aufs Haus:**

 Geben Sie auch hier die häufig vorkommenden Sachverhalte vor. Beim Buchen können Sie die Datenbank durch neue Texte erweitern, indem Sie weitere eingeben. Über die Stammdaten verwalten Sie die Texte, d.h. Aufnehmen, Verändern und Löschen. Die Texte werden angeboten, wenn Sie den Stornogrund zwangsweise abfragen. 'Splitten Beilage' bzw. 'Splitten aufs Haus' greift auch auf die gleichen Daten zurück.

## **B) Stammgäste**

Das Programm erfüllt das **Datenschutzgesetz** in folgenden Punkten:

- -) **Sperren** Sie Gäste/Kunden, können Sie die personenbezogenen Daten (Anschrift, PLU, Ort, Telefon und Fax) beim Öffnen einer Stammgastrechnung nicht mehr einsehen. Wählbar waren diese Stammsätze noch nie.
- -) **Ausgeschiedenes** Personal kann nur mehr über die Stammdaten eingesehen werden.

 Setzen Sie bitte auf jeden Fall **Passwörter**! Sichern Sie zumindest die **Cheffunktonen** und die **Stammdaten** ab. Ich rate dazu, auch wenn nur Sie mit der Kasse arbeiten.

## **C) Tischdaten**

 Das Programm bietet zu jedem Tisch eine weitere Eingabezeile an. Hier setzen Sie einen **Betreff**, der beim Öffnen einer neuen Tisch-Rechnung automatisch gesetzt werden soll, z.B. Lieferservice und Abholung.

Die **Dateien** hierzu werden im Hauptverzeichnis der Kasse in der Datei <tnr> STR gespeichert. <tnr> ist dabei die Tischnummer.

## **D) Warenwirtschaft**

- \*) Beim **Anlegen** neuer Waren übernimmt das Programm die **MwSt.-Sätze** für Im-Haus und Außerhaus aus der zuletzt angelegten Ware. Dazu wird die in der Warengruppe hinterlegte Ware gelesen. Bei der ersten Ware einer neuen Warengruppe oder wenn die Ware nicht gelesen werden konnte, greift das Programm auf die Setup-Einstellungen zurück. Diese MwSt.-Daten müssen 100%ig stimmen!!!
- \*) Arbeiten Sie bei den **Zusätzen** mit dem

**Modus "Bon='J' "** (d.h. der Zusatz ist beim Bonieren bereits gewählt)

 können Sie ab jetzt bei jedem Artikel setzen, ob diese Wahl ausgeführt werden soll. Stellen Sie z.B. 'Salat' ein, damit Ihr Personal den Beilagensalat nicht vergisst, können Sie für bestimmte Artikel des gleichen Zusatzkreises die Wahl unterbinden. Das Programm übernimmt dann keine Voreinstellung!

Alternativ arbeiten Sie z.B. mit **Kettentexten**!

\*) **Warengruppen** verwalten:

 Hier können Sie per Button den Zusatz-/Extrakreis auswählen. Sie erhalten rechts die gewohnte Liste zur Wahl.

\*) **Danach**-Button: Hier setzen Sie eine weitere Möglichkeit, wenn Sie mit dem Bonieren diese Artikels gleichzeitig einen '**Hinweis**' auf dem Z-Bericht erhalten wollen.

## \*) **Trennung der Kurzbezeichnung** in der Artikelwahl

 Das Programm trennt automatisch, indem es nach bestimmten **Sonderzeichen** sucht. Ab jetzt können Sie auch **manuell** trennen, falls das automatische Trennen zu keinem zufriedenstellenden Ergebnis für Sie führt. Das Programm gibt dazu neben dem Feld Kurzbezeichnung' die zwei **'Trennen'-Button** aus, mithilfe derer Sie den **Trennstrich** manuell nach links bzw. rechts verschieben. Ausgangspunkt ist immer das **Ende** der Kurzbezeichnung; Sie schieben also zu Beginn erst einmal das Trennzeichen nach links!

 Wenn Sie den Trennstrich wieder **löschen** wollen, schieben Sie den Trennstrich solange nach rechts, bis kein Trennstrich mehr ausgegeben wird; ab dann wird wieder automatisch getrennt!

Sie müssen dieses Feature zulassen; s. hierzu , Setup – Programmierung'.

Beispiel:

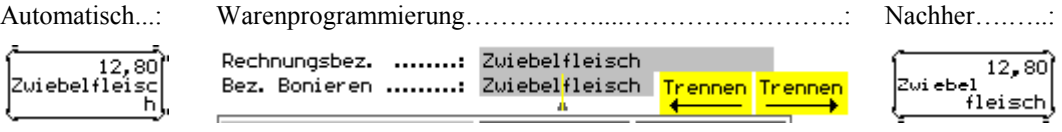

# **E) Außerhaus-Verpackungen/Geschirr (neues Feature)**

#### Hinweis:

Nur in der Vollversion und nur, wenn Sie dieses Feature über ,Setup – Programmierung' zulassen, verfügbar!

Die Funktionen zu diesem Thema erhalten Sie nur über die Touch-Statistik. Wählen Sie hierzu die Reiter , Waren' und dann , Daten'.

- A) Dieses Feature **leistet** für Sie:
- 1. Sie legen bis zu **60 verschiedene Verpackungsformen** an. Außerdem wählen Sie die möglichen **Steuerklassen** für den Außerhausumsatz, welche immer für die Auswertung automatisch herangezogen werden sollen. Das Programm bietet neben einer **textbasierten Kennzeichnung** der Form zusätzlich auch eine kleine Auswahl an **grafischen Icons** an.

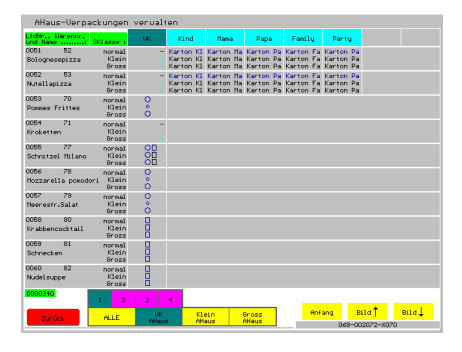

- 2. Zum **VK** und zu jeder **Sonderpreisklasse** einer Ware können Sie bis zu **vier** angelegte **Formen** zuordnen, die Sie in der Praxis verwenden; gleiches gilt natürlich auch für jede **Preistabelle**.
- 3. Sie werten für die markierten **MwSt.-Klassen** zu jedem **beliebigen Zeitraum** die **Journaleinträge** aus. Das Programm ermittelt dabei die gesamte **Anzahl** zu jeder Verpackungsart (Geschirrform).

#### Achtung:

Das Programm berechnet zu **keinem Extra** eine Verpackung!

- $\rightarrow$  Sollten Sie z.B. 'ohne Beilagensalat -1,50' bonieren und verwenden eine Verpackung weniger, dürfen Sie diesen nicht über "Extras' definieren (es muss zwingend eine andere **Kennung** sein, z.B. Speise, Getränk, Artikel, etc.), sonst zieht das Programm keine Verpackung ab.
- B) **Grenzen** dieser Berechnung:

 Zu den ermittelten **Sollzahlen** aus den Journalbuchungen müssen Sie zusätzlich die sonst noch **verwendeten** oder **entsorgten Verpackungen** erfassen. Entweder Sie vermerken diese über Ihr **manuelles Protokoll**; Sie könnten auch über Artikel die Verpackungen **bonieren**! Legen Sie dazu entsprechende Waren mit der Verpackung an.

Beispiele: Die Sollzahlen stimmen nicht für folgende Vorgänge:

- 1. Defekte Kartons, Reste eines Essen mit nach Hause nehmen, etc.
- 2. Sind Verpackungen ausgegangen und Sie verwenden für eine gewisse Zeit eine andere Verpackung, dokumentieren Sie dies bitte in Ihrem Tagesprotokoll oder verbuchen das über Waren!

## **F) Lieferservice anrechnen (neues Feature)**

#### Hinweis:

Nur in der Vollversion und nur, wenn Sie dieses Feature über 'Setup – Programmierung' zulassen, verfügbar!

 Ziel ist es, über die **Ortsnamen** den Preis für die Lieferung zu ermitteln. In den **Stammdaten** bieten wir die **Datenbank** hierzu an, in der Sie beliebig viele Orte anlegen können.

 Zu jedem Ort geben Sie die zu buchende **Warennummer** an. Legen Sie also bitte vorher für jede 'Lieferzone' **je eine Ware** an. Bei evtl. Preisanpassungen müssen Sie also die Datenbank zum Lieferservice nicht weiter bearbeiten und jeden Ort verändern, sondern Sie müssen lediglich die **Warenstammdaten** anpassen.

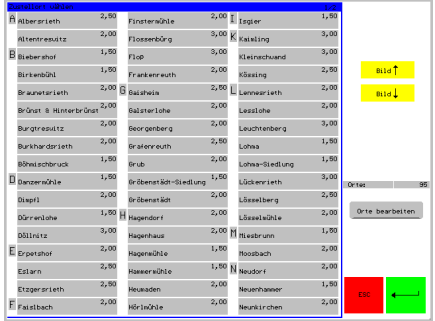

 Beim **Bonieren** übernimmt das Programm die **Ware** wie bei 'Zusammen Mit' in den Kontrollstreifen. Den gewählten Ort setzt das Programm in den ersten **manuellen Zusatz**.

 Über 'Setup – Kasse' bestimmen Sie, ob der gewählte Ort auch im '**Betreff**' abgelegt werden soll, wodurch der Ort dann automatisch auch auf der Rechnung gedruckt wird. Haben Sie bereits den Betreff ausgefüllt, fügt das Programm automatisch ein Komma und den Ort hinten an.

 Über die **Navi** erhalten Sie eine weitere Funktion, um den Ort und damit den Aufpreis wählen zu können.

## **G) Währungsrechner**

Hinweis:

Nur in der Vollversion verfügbar!

- \*) Ab jetzt steht in der Touch-Vollversion ein **Währungsrechner** zur Verfügung. Bis zu **10**  Währungen verwaltet das Programm über ,Stammdaten – Währungen' für Sie. Eine davon können Sie standardmäßig in der **Artikelwahl** anzeigen lassen; hierzu wählen Sie die gewünschte Währung und tippen rechts auf den grünen Button. Das Programm rechnet das **Rechnungstotal** um und zeigt es vor dem Euro-Total unter dem Kontrollstreifen in blau an. Der ,lö'-Button löscht diese Wahl wieder.
- \*) Stellen Sie im **Formularsatz einer Rechnung** den , Währungsdruck' auf , Ja', erhalten Sie für alle angelegten Währungen die Umrechnung ausgedruckt. Der Formulargestalter bietet ein separates Formular zu genaueren Formatierung an.
- → Umsteiger von der PLU-Kasse beachten bitte den geänderten Ablauf bei den Währungen!

# **H) Zwischenablage (neues Feature)**

#### Beschreibung:

 Das Programm bietet eine **Zwischenablage** beim Bonieren an. Sollten z.B. nicht alle Ihre Gäste einer Rechnung auf einmal bestellt haben und Sie wollen **alles zusammen bonieren**, etc., dann können Sie sich entweder

- 1. alles über Ihre **handschriftlichen Aufzeichnungen** erfassen und erst bei Vollständigkeit die Artikel eingeben, oder
- 2. Sie können die Teilbestellung bereits erfassen und so diese Teilbestellung bereits zur Rechnung hinterlegen/merken.

#### \*) **Rechnungswahl**:

 Ist zur Rechnung eine Zwischenablage gespeichert, dann zeigt das Programm im Rechnungs-Button gleichnamigen Text als **Hinweis** statt des Rufnamens in der 2. Zeile an.

#### \*) **Artikelwahl**:

 Ist zur Rechnung eine Zwischenablage gespeichert, dann zeigt das Programm oben statt dem **Rechnungskreis** den Hinweistext hierzu.

 Mit der Vorgabe '**Ablage speichern**' wird der Kontrollstreifen in die Zwischenablage gespeichert. Das Programm druckt natürlich **keine Bons** und wechselt zur Rechnungswahl zurück. Handelt es sich um eine **neue Rechnung**, wird auf jeden Fall ein leerer Rechnungskopf erzeugt, bevor die Zwischenablage gespeichert wird! Das Rechnungstotal ist natürlich in diesem Falle 0,00.

 Die Vorgabe '**Ablage holen**' fügt die Zwischenablage zur weiteren Bearbeitung wieder in den Kontrollstreifen ein und löscht die Zwischenablage. Sie könnten jetzt die gewählten Artikel in der **Zwischenablage ändern**. Ist die Bestellung immer noch nicht komplett, speichern Sie die Artikel erneut in die Zwischenablage. Sie könnten jedoch auch weitere Artikel **bonieren**, ohne die Ablage zu holen! Setzen Sie **Verkaufsmengen** ein oder buchen Sie über den **Kioskmodus**, sollten Sie auf den Einsatz der Ablage verzichten.

- \*) Schlagen Sie die **Rechnung** ab, wird die Ablage ohne Bonierung automatisch **gelöscht**! Die Daten gehen ohne Abfrage alle **unwiederbringlich verloren**!
- \*) 'weiteres Einstellungen Vorgaben': Hier setzen Sie die beiden Vorgabe-Button auf eine der vier Seiten.
- \*) Über 'Setup Kasse Artikelwahl' lassen Sie dieses Feature bei Bedarf zu.

# **I) Sonderkarte (neues Feature)**

 Haben Sie die Karte mit **allen angebotenen Waren** programmiert, bieten jedoch an bestimmten Tagen oder zu bestimmten Veranstaltungen nur **wenige Speisen/Getränke** daraus an, unterstützt Sie das Programm ab jetzt mit diesem neuen Feature.

Beispiel:

 Sie gliedern generell alle Speisen über die Warengruppen. Zu einem Geburtstag bieten Sie daraus 3 Vorspeisen, 5 Hauptgerichte und 3 Nachspeisen an. Diese 11 Waren setzen Sie zum schnelleren Bonieren auf die Folie , Sondertag'. Ihr Personal muss sich also die Artikel nicht über mehrere Folien ,zusammensuchen'.

\*) Vorgehensweise:

 Sie reservieren eine Folie nur für diese Waren. Über 'Setup – Programmierung' setzen Sie die Zeile und die Spalte, an der das Programm mit dem Auffüllen beginnen soll. Tragen Sie hier 0/0 ein, steht dieses Feature **nicht** zur Verfügung!

- \*) Artikel auffüllen:
	- 1. Wählen Sie einen Kellner und stellen den Reiter 'Daten' ein. Anschließend die neue Funktion '**Sonderkarte**' wählen. Diese Funktion ist mit dem variablen Passwortschutz gesichert.
	- 2. Wählen Sie die angelegte Folie der Sonderkarte.
	- 3. Wählen Sie den Funktionsbutton '**Sonderkarte Neu**', um **alle Waren** dieser Folie zu löschen. Sie könnten jedoch auch weitere Waren setzen, ohne zu löschen!
	- 4. Tippen Sie jetzt alle Waren für diesen Verkaufstag an. Dazu wählen Sie erst den Reiter und dann den Artikel, wie beim Bonieren auch. Das Programm zeigt Ihre Wahl links im Kasten an. Tippen Sie noch einmal den Artikel auf einer Folie oder einen im linken Kasten an, wird dieser wieder aus der Wahl entfernt. Einen Artikel können Sie also nicht 2x setzen.
	- 5. Haben Sie alle Waren zusammengesucht, stellen Sie wieder die Folie zur Sonderkarte ein und tippen auf die Funktion

#### '**Sonderkarte Waren setzen**'.

Das Programm übernimmt alle gewählten Waren auf die Folie. Es übernimmt dabei die Waren immer von oben nach unten. Unten angekommen macht es mit der hinterlegten Zeile in der rechten Spalte weiter.

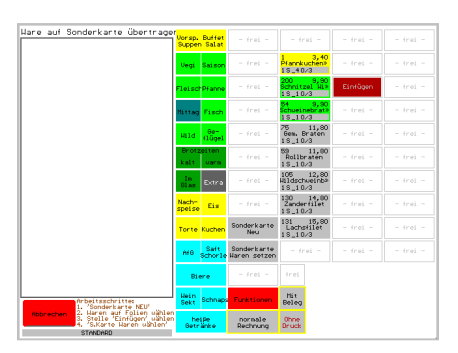

- 6. Wollen Sie nicht alle Artikel nacheinander auf die Folie legen, erledigen Sie diesen Wahlvorgang in mehreren Schritten und tippen dazwischen immer auf einen **freien**  Button, um den , Einfüge'-Button für die nächsten Waren zu verändern.
- \*) Hinweise:
	- -) Sollten Sie die Artikel jetzt noch '**verschieben**' wollen, müssen Sie kurz in die Warenprogrammierung wechseln und das dort erledigen!
	- -) Wichtig ist, dass die Artikel nur **kopiert** werden! Sie bleiben also auf der Ursprungsfolie gespeichert. Das Programm löschen auch nur die Artikel auf der **aktuellen Folie** und keine andere Folie bzw. auch nicht Daten aus der Datenbank!
	- -) Sie können auch **mehrere Folien** auf diese Art als Sonderkarte nutzen.

## **J) Artikelwahl**

\*) Sie können ab jetzt die Einstellung der Funktion '**Bondruck**' auch dauerhaft speichern lassen. Das Programm stellt dann nicht wie bisher immer , An' ein, sondern merkt sich die letzte Einstellung und übernimmt diese bei jedem weiteren Wechsel in die Artikelwahl.

 Über das Setup stellen Sie ein, wie der Button 'Bondruck' für Sie 'arbeiten' soll. Siehe hierzu , Setup – Druckerwerte - Bondruck'.

\*) Beim Bonieren **prüft** das Programm ab jetzt bei der **MwSt.-Klasse**, ob diese auch angelegt ist. Ist kein Name in der MwSt.-Klasse eingetragen, wird der Artikel in ROT ausgegeben und ein manueller Zusatz gesetzt! Handeln Sie bitte sofort und Bonieren Sie auf keinen Fall, damit beim Rechnungsdruck/Tagesbericht nur stimmige Werte ausgewiesen werden!

## \*) 1. Zeichen groß (**Kapitälchen**)

 Ordnen Sie Ihre Artikel in **alphabetischer Reihenfolge** von oben nach unten an, und ist die Seite sehr voll, können Sie sich die ersten Zeichen groß (Kapitälchen) ausgeben lassen. Vielleicht hilft Ihnen diese Darstellung die Artikel schneller zu finden. Die Einstellung setzen Sie in der Navi zu jeder Seite separat.

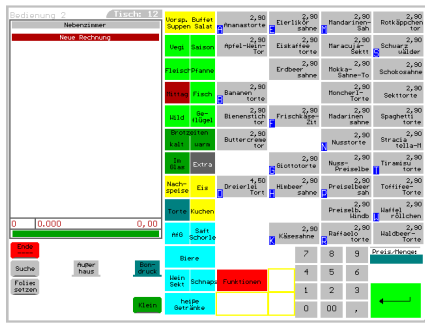

 Hinter- und Vordergrundfarbe sind für alle Ausgaben variabel einstellbar.

- \*) Die **Artikelwahl** können Sie ab jetzt komplett mit den **Sprachen** programmieren. Speziell die Navi mit den Funktionen und die Button der Vorgaben können Sie ab jetzt übersetzen. Die Schnelligkeit im Bildschirmaufbau nimmt jedoch etwas ab, wenn Sie die Sprache aktivieren!
- \*) **Halbe Button**: Text der erste Zeile bei beiden Button gleich --> Beispiel:

#### Beispiel:

Unterteilen Sie Ihre , **Brotzeiten**' in , warm<sup>'</sup> und , kalt<sup>'</sup>, können Sie ab jetzt die Programmierung der beiden Überpunkte übersichtlicher gestalten. Die erste Zeile wird dabei automatisch zentriert über beide Button ausgegeben.

#### Programmierung:

 Sie aktivieren über die Navi erst 'halbe Button' und dann die neue Funktion '**Button-Überschrift**'. Anschließend tragen Sie im ersten Feld des linken Buttons 'Brotzeiten' und im zweiten ,kalt' ein. Im rechten Button definieren Sie sich im zweiten Feld ,warm'; das erste Feld lassen Sie leer!

\*) **Warenrabatte** sind ab jetzt auch bei Preistabellen einsetzbar.

kalt

\*) **Diversartikel** (Preis & Kurzbezeichnung):

 Wählen Sie einen Artikel, dann bietet Ihnen das Programm ab jetzt mit '**Aufnehmen**' einen weiteren Reiter an. Tippen Sie darauf, können Sie Text und Preis eingeben; Enter speichert Ihre Eingabe oben in der Liste der angebotenen Artikeln und wechselt nicht in den Kontrollstreifen zurück! Sie legen also mit diesem neuen Reiter bereits bekannte Artikel an, **ohne Bonieren** zu müssen.

 Auf vielfachen Wunsch hin **sortiert** das Programm ab jetzt die Liste nach der **Kurzbezeichnung**. Bei einer vollständig gefüllten Liste wird der Artikel entfernt, der am längsten darin gespeichert ist. Für Bestandskunden sortiert das Programm leider nicht korrekt, weil die Liste ja bislang nicht sortiert wurde. Das Programm **markiert** natürlich die Artikel bei Übereinstimmung wie bisher mit der Eingabe der Kurzbezeichnung.

#### \*) Neue Vorgabe: **Sofortstorno (Blindstorno)**

 Sie wählen einen Artikel in den Kontrollstreifen. Mit dieser Vorgabe können Sie diesen Artikel als Sofortstorno verbuchen, d.h. der Preis wird mit **(-1) multipliziert**. Sie können die Buchung zurücknehmen. Beachten Sie den variablen Passwortschutz. Das Programm übernimmt den Text 'Sofortstorno' in den **manuellen Zusatz**. Sie stornieren also einen Artikel, der nicht auf der gleichen Rechnung gebucht wurde!

#### \*) **Zutaten**

 Ab jetzt können Sie zusätzlich zum Zeichen rechts (hinten) auch eine Zeichenkette vor der Kurzbezeichnung anfügen lassen.

#### Beispiel:

 Sie programmieren die **Soßen** (Tonno) über die Warenprogrammierung. Als Zutaten lassen Sie dann die **Nudeln** (Spagh.) wählen. Das Programm verbucht den Artikel "Spagh.Tonno".

#### \*) **Sonderpreisklasse vorher einstellen**

 Wir haben die Vorgabe '**Sonderpreisklasse vorher**' um ein Setup erweitert, damit Sie diese Vorgabe nur für einen Artikel zulassen können. Bisher galt Ihre Einstellung solange, bis Sie diese wieder manuell änderten! Nach dem Update ist das auch weiterhin so.

 Das Umstellen bietet das Programm auch mit 2 neuen Funktionen an. So können Sie die Button näher an die Artikel hinsetzen, damit es für Sie vielleicht etwas schneller beim Bonieren geht.

 Verwenden Sie diese neue Variante bitte nie, wenn Sie mit **automatischen Zeiten**, z.B. Happy Hour, etc., arbeiten! Über , Setup – Kasse finden Sie die Einstellung hierzu.

## \*) **Doppelte Preise**:

Das Programm bietet mit '?' eine Hilfe über Bedeutung und Vorgehensweise dieses Programmpunkts an; natürlich nur, wenn das Feature zugelassen wurde.

#### \*) **Extras**:

 Das **1. Extra** des aktuellen Zusatzkreises können Sie mithilfe der bereits angebotenen **Funktion** sofort setzen, damit dieser sehr schnell gesetzt werden kann, ohne in die , Extras' wechseln zu müssen.

**Neu ist:** Ändern Sie den Text zum Button, erhalten Sie neben den beiden Texten ein weiteres Eingabefeld, um ein anderes Extra aus der lfd.Nr. 1 – 40 zu bestimmen!

## \*) **Zusätze**

 Den **1. Zusatz** des aktuellen Zusatzkreises können Sie mithilfe einer **neuen Funktion** sofort setzen und wieder entfernen, damit dieser sehr schnell gesetzt werden kann, ohne in die 'Zusätze' wechseln zu müssen. Ändern Sie den Text zum Button, erhalten Sie neben den beiden Texten ein weiteres Eingabefeld, um einen anderen Zusatz aus 1 – 40 zu bestimmen!

 Eine **weitere Vorgabe** ermöglicht Ihnen eine **Zusatzänderung** 1..40 für alle Waren, die Sie aktuell im Kontrollstreifen gebucht haben, zu buchen. Hierzu ändern Sie die Texte und auch hier erhalten Sie unabhängig von der Funktion die Möglichkeit, die lfd. Zusatznummer einzutragen. Als Text können Sie hier jedoch nur maximal 6 Zeichen je Zeile eingeben. Das Programm umrahmt so definierte Zusatzplätze mit einer anderen Farbe (wie bei den Gängen gewohnt).

- → Beachten Sie bitte, dass bei Änderungen (Löschen, Ändern, Schieben) der Zusätze der **Speicherplatz** der Zusatztexte **nicht** verändert werden darf!
- \*) **Format** im **Zusatz** speichern

Das Programm wertet die bekannten **Druckformatierungen** "#?" aus, d.h. Sie können bestimmte Zusätze größer, kleiner, invers, usw. drucken lassen. Die Formatierungen sehen Sie nur im ,Aufnehmen/Verändern' und nicht im sonstigen Ablauf.

\*) In den **Splitt-Möglichkeiten** bietet das System über dem ,Buchen<sup>4</sup>-Button unten rechts eine kontextsensitive Hilfe an. Tippen Sie auf den **Hilfe'-Button**, zeigt das Programm weniger Artikelzeilen und dafür eine kurze Hilfestellung zum aktuell gewählten Programmpunkt.

 Erscheint keine Hilfe, fehlen die entsprechenden Dateien im Hilfepfad; das Update ist leider nicht komplett aufgespielt worden.

## **J) Rechnungswahl**

\*) Müssen Sie einen **Zahlungsweg** für eine bereits **geschlossene Rechnung** des **aktuellen Kassentages** umstellen, öffnen Sie die Rechnung, ändern den Zahlungsweg und schlagen die Rechnung erneut ab (mit oder ohne Druck) – oder Sie nutzen eine neue Funktion.

Mit Hilfe des neuen Buttons unter , Daten', Re. Heute ZWeg ändern' erhalten Sie die Liste aller am Kassentag geöffneten und abgeschlagenen Rechnungen. Klicken Sie auf eine Rechnung aus der Liste, erhalten Sie die angelegten **Zahlungswege zur Auswahl** und verändern so sehr schnell den zugeordneten Zahlungsweg. Alle anderen Werte zur Rechnung bleiben natürlich unverändert, z.B. Anzahl Öffnen, Personal, Re.Total, usw. Ist ein **Formularsatz** zugeordnet, wird dieser ebenfalls gesetzt.

- \*) Neben dem **Außerhaus-Button** bietet das Programm ab jetzt einen weiteren Button an, mit dem Sie die **Außerhaus-Selbstabholer** speziell kennzeichnen können. Über 'Setup-Kasse' hinterlegen Sie die Tischnummer für diesen Sachverhalt. Setzen Sie evtl. zur **besonderen Kennzeichnung** einen Betreff in der Tischverwaltung.
	- $\rightarrow$  Beachten Sie den variablen Passwortschutz zu beiden Button.

## **L) Tages-, Personal-, X- und Z-Bericht**

- \*) Beim **Zeigen** des Tagesberichts erhalten Sie unabhängig vom Setup immer den Zeitzonenumsatz, Plus-Minus je MwSt.-Klasse, Statusbericht, Gutscheine und Stornos.
- \*) Die Meldung '**Z-Bericht heute bereits gedruckt**' kommt ab jetzt nur einmal nach Programmstart, falls Sie da einmal einen Fehler gemacht haben sollten.
- \*) Die **Druckanzahl** für jeden **Personalbericht** zu den Programmplätzen A..Z können Sie an jedem Tag beginnend bei 1 nummerieren lassen. So haben Sie den genauen Überblick über die tatsächliche Anzahl an erstellten Ausdrucken. Wie viele bereits gedruckt wurden, zeigt das Programm, wenn Sie sich den Personalbericht am Bildschirm ansehen.

Die gespeicherten Werte sehen Sie über die Touch-Statistik unter , Personal – Abre.'.

# **M) Rechnung**

- \*) Arbeiten Sie mit **Preistabellen**, können Sie sich zu jeder Rechnungsposition den Text der gebuchten Preistabelle ausgeben lassen; hierzu steht eine weitere Variable im Formulargestalter zur Verfügung. Das Programm speichert die lfd. Nummer 1..8 und nicht die Texte zu jeder Rechnung! Ändern Sie über das Setup die Texte und drucken Sie alte Rechnungen noch einmal, dann erscheint generell dieser neue Text!
- \*) Eine weitere Variable druckt entweder die **Preistabelle oder** die **Sonderpreisklasse**. Diese Variable können Sie verwenden, wenn Sie keine Sonderpreisklassen bei den Preistabellen verwenden aber sonst mit beiden Möglichkeiten arbeiten. Sie müssen dann nicht den Platz für die getrennte Ausgabe beider Möglichkeiten beim Druck bereitstellen.
- \*) Drucken Sie die **Rechnung** sortiert nach '**Kennung**', könnten Sie ab jetzt vor jeder Kennung eine Zwischensumme bilden lassen. Über den ,Touch-Formulargestalter – Rechnungsformular – 1) Grunddaten' bietet das Programm die JN-Button zur Wahl an.

## **N) Kassenjournal**

- \*) Beim Auflisten des **Kassenjournals** können Sie sich ab jetzt Einträge **farblich markieren** lassen, die mit positiver Menge und negativem VK verbucht wurden, z.B. Pfandrückgabe, Bonussystem, alte Gutscheine, etc. Wichtig ist, dass hierfür eine Ware im Stamm angelegt wurde. (s. Einstellungen – Setup Farben)
- \*) Interessieren Sie sich speziell für eine **Waren**, können Sie sich standardmäßig eine Warennummer bereits als 'markiert' definieren, d.h. Sie erhalten das **schwarze Quadrat** hinter der Warennummer angezeigt.

 Mit dem zweiten Eingabefeld können Sie sich die Buchung zu einer bestimmten **Ware einfärben**. (s. Setup – Kasse – 3. – Journal)

## **O) Personalstammsatz: Trainer einstellen**

Auf vielfachen Wunsch hin bietet die Software mit diesem Update einen '**Trainer**' an. Ziel ist es, dass Ihr Personal den Umgang mit Ihrer Warenprogrammierung lernen kann, ohne große Auswirkungen auf den Echtzeitbetrieb zu haben.

- \*) Sie erhalten im **Personalstammsatz** einen weiteren Button beim Kellnertyp. Schalten Sie für diesen Personalstammsatz den Trainer ein, wird der Text in blau ausgegeben. Ihre Eingabe zeigt nur Auswirkung, wenn Sie das Personal auf einen Button im **Kellnercheck** legen; bei der **Zeiterfassung** wird Ihre Eingabe nicht ausgewertet!
- \*) Sie können mit einem Trainer **nicht Bonieren** und somit auch **keine Rechnungen** erzeugen, weshalb das Programm auch **keine Protokolle** zum Trainer führt. Die Abgabenordnung schreibt zwingend tägliche Protokolle für Trainer vor, mit denen man buchen und somit auch Bon erstellen kann!
- \*) Viele **Funktionen** können Sie nicht ausführen!
- \*) Drucken Sie mit der **Druckerserver**-Einstellung 'Touch druckt' und stellen die Rechnungswahl auf 'J', dann prüft das Programm auch in der Artikelwahl die Druckdateien, wenn Sie den Trainer eingestellt haben. Arbeiten Sie also mit dem **Funkbestellsystem**, beeinflusst ein Trainer die lfd. Tätigkeiten für Ihre "normales" Personal nicht.

## **P) Personal**

- \*) Hinterlegen Sie im **Personalstammsatz** ein **Austrittsdatum** zeigt das Programm die Daten in rot, wenn das Austrittdatum überschritten wurde.
- \*) In der **Personalabrechnung** erhalten Sie einen Korrektur-Button, um während der Laufzeit **verdichtete Zahlen** neu berechnen lassen zu können, z.B. Speisen- und Getränkeumsätze. Das Programm durchsucht dabei das Journal und berechnet diese Zahlen neu.

Dieser Punkt unterliegt dem variablen Passwortschutz!

## **Y) Verschiedenes**

- \*) Im **Setup** können Sie ab jetzt unter dem neuen Thema **Betriebssystem** alle Einstellungen hierzu vornehmen. Neu sind die Einstellungen zum Betriebssystem **PosReady** und das **Datumsformat**.
- \*) Unter '**Setup Kasse'** finden Sie mit '**Rücksprung**' einen weiteren Menüpunkt. Hier setzen Sie, welcher Bildschirm in verschiedenen Abläufen eingestellt werden soll.

# **4. Neuerungen in den Zusatzmodulen (Zusatzprogrammen)**

# **4.1 Statistik**

## \*) **PLU-Statistik**

 Werten Sie die MwSt.-Klassen nach WG mit oder ohne Extras aus, zählt das Programm die **Mengen** zu evtl. **gebuchten Preistabellen** und zum **normalen VK bzw.** zu den **gebuchten Sonderpreisklassen** zusammen. Sie erhalten die Mengenausgabe unten angezeigt.

## \*) **Gast-Statistik**

 Über 'Setup – Berichte – weitere Berichte' legen Sie fest, welche Umsätze mit der Analyse der Hitliste berücksichtigt werden sollen. Wählen Sie hierzu die **MwSt.-Klassen**. Standardmäßig werden die Klassen 0-8 verrechnet.

Sie können eine **Hitliste** nur zu einer **MwSt.-Klasse** anfordern.

\*) Sie können alle Gäste mit den zugeordneten **Modi** oder mit **Umsätzen exportieren**.

## \*) **Waren-Statistik**

Neues Thema Außerhausverpackungen (Geschirr).s.o.

## \*) **Waren-Statistik: Detailbericht**

Mit je WG<sup>\*</sup> können Sie sich die Journalbuchungen aller Waren einer Warengruppe zeigen lassen. Am Ende finden Sie wie gewohnt die Zeitstufenanalyse der Buchungen.

## \*) **Waren-Statistik: Daten**

 Zum Thema '**Preise**' unterstützt Sie das Programm ab jetzt hier mit weiteren Funktionen für Ihre Preistabellen. Sie **Tauschen** 2 Preistabellen oder **Übernehmen** die Preise einer Preistabelle in eine andere. Sie erhalten in beiden Fällen ein Auswahlfenster mit den aktuellen Preistabellen.

## \*) **Höhe der 'offenen' Gutscheine: Zahlen verdichten**

 Ab jetzt können Sie sich immer für die **gesamte Einsatzzeit** des Programms die **Tagesendbestände** der Gutscheine ermitteln lassen. Sie können sich unter "Waren – Gutscheine' diese Endbestände listen lassen. Wichtig könnte dies für **Prüfungen** oder Ihren **StB** werden, falls bestimmte Werte abgefragt werden sollen. Das Programm durchsucht alle Journale und ermittelt die Tagesendbestände.

 Die Höhe der Gutscheine über **externen Rechnungen** und den **Anfangsbestand** bei Kasseneinführung nicht vergessen! Beachten Sie die **verschenkten Gutscheine**!

- \*) **Umsätze** verdichten:
	- -) Sollten sich Fehler in die verdichteten **Tischumsätze** eingeschlichen haben, können Sie auf der **Basis der gespeicherten Rechnungen** die Zahlen für alle gebuchten Tische neu berechnen lassen. Sie wählen das **Geschäftsjahr**. Das Programm wertet dabei die gebuchten MwSt.-Sätze aus. Stimmten die Zahlen nach diesem Vorgang auch noch nicht, sollten Sie zuerst die Umsätze der MwSt.-Klassen neu verdichten.

 Vielleicht führen Sie diese Punkte am Jahresende immer aus, damit sichergestellt ist, dass das Zahlenmaterial korrekt gespeichert ist. Softwareabstürze könnten verdichtete Werte leider manchmal verfälschen.

- -) Gleiches gilt für ihre **Gästeumsätze**!
- \*) Für PV und EV bietet das Programm ab jetzt einen **Detailbericht**.

#### \*) **Personal:**

 Unter dem Reiter 'Personal – Abre.' finden Sie den Button '**Person Dr. Anz.**'. Sie wählen erst den Programmplatz A..Z und erhalten anschließend die Anzahl der gedruckten Personalabrechnungen zum Kellner in einer Jahresübersicht.

## **4.2 Info-Modul**

Die Bildschirme wurden überarbeitet.

## **4.3 Orderman**

- \*) Verwenden Sie die neue Möglichkeit der '**Sonderkarten**'. Unterstützt Sie das Programm auch hier mit einer oder mehreren Listboxen. Ordnen Sie der Seite eine Listbox zu. Unabhängig der zur Ware zugeordneten Listbox wird diese dann gefüllt. Eine Ware erhalten Sie also evtl. in der Listbox oder auch als Festtaste und zusätzlich in der Listbox auf der Sonderkarte.
- \*) Sie erhalten 4 weitere Funktionen, um die festen **Zusätze** für alle gewählten Artikel zu setzen bzw. zurückzunehmen.
- \*) Das Handy zeigt den **aktuellen Kassentag** in der **Rechnungswahl**, wenn Sie diesen fix beim Programmstand setzen.
- \*) Das Programm prüft ab jetzt nicht bei jedem Wechsel in die Artikelwahl, ob der **Jahrespfad** vorhanden ist, sondern nur mehr einmal beim Programmstand der Kasse. Bitte achten Sie gerade beim Jahreswechsel auf das im Setup hinterlegte Tagesende (Uhrzeit)! Das System könnte durch diese Entlastung etwas schneller werden.

# **4.4 Zeiterfassung**

- \*) Im **Infofenster** des Kellnerchecks zeigt das Programm ab jetzt die Anzahl der am Tag eingecheckten Personen an (nicht mehr nur die aktuell mit ,Anfang' gekennzeichnet sind). Tippen Sie auf den Balken, zeigt das Programm die Personenliste vom aktuellen Kassentag an; was bei einer Prüfung durch den Zoll wichtig wäre.
- \*) Cheffunktionen: **Tagesliste** Hier können Sie ab jetzt die Tage wechseln.

#### \*) Cheffunktionen: **Stundenauswertung**

 Haben Sie einen Mitarbeiter gewählt, erhalten Sie die **Jahresübersicht**. Tippen Sie auf einen **Tag**, erhalten Sie ab jetzt sofort die gebuchten Zeiten zum Tag.

#### \*) **Manuelle Zeiterfassung**

 Das Programm bietet ab jetzt keine Editorfelder zur Eingabe der Std und Min an, sondern **Button**, die Sie anklicken. Die Uhrzeit 24:00 ist ab jetzt möglich.

 Über das **Setup** legen Sie fest, welche Minutenbutton Sie erhalten wollen; tragen Sie z.B. "15" im entsprechenden Feld ein, erhalten Sie nur die Button 00, 15, 30, 45!

#### \*) **Krankheitstage**

 Ab jetzt können Sie zusätzlich auch Krankheitstage eingeben; wie beim Urlaub hinterlegen Sie die zu verrechnenden Stunden zum Tag. Die Farbgestaltung hierfür ist variabel.

\*) Verwenden Sie das **Kassenbuch** und buchen Sie dort die **Löhne/Gehälter** über den angebotenen Button, erhalten Sie in der Jahresauswertung einen Hinweis auf die Höhe der Zahlung. Das Programm umrahmt dabei Tage mit einer geleisteten Zahlung; Lassen Sie sich die Zeiten auflisten, erhalten Sie die gebuchte Höhe angezeigt.

## **4.5 Kassenbuch**

#### **\*) Neue Möglichkeit: Daten vom Z-Bericht direkt aus der Kasse übernehmen**

 Die Umsätze aus der Kasse müssen Sie nicht mehr **manuell** eintragen, sondern das Programm übernimmt zum aktuell eingestellten Kassenbuchtag die gewünschten Komponenten direkt vom Z-Bericht aus der Kasse.

Vorgehensweise beim Buchen:

- 1. Z-Bericht ziehen
- 2. Kassentag (wenn notwendig) im Kassenbuch einstellen.
- 3. Übernahme durchführen
- 4. Prüfung, ob das Programm die Daten richtig übernommen hat!
- 5. Z-Bericht im Ordner ablegen.
- -) Über das **Setup** steuern Sie den Umfang einer möglichen Datenübernahme! Hier lassen Sie diese Möglichkeit überhaupt erst zu. Sie setzen die Steuerklassen, die Sie übernehmen lassen!

 Bei der Übergabe der Umsätze können Sie aus 4 verschiedenen Verarbeitungsvarianten wählen. Welche Sie wählen, hängt von Ihrem Steuerberater aber auch von Ihrer Arbeitsweise mit der Kasse ab.

- a) Bleiben keine Rechnungen länger offen und haben Sie nur Barumsätze, können Sie ganz einfach die erste Möglichkeit wählen. Sie buchen in diesem Fall die Umsätze nach den Steuerklassen. Kann ein Gast einmal nicht bezahlen, müssen Sie diese Rechnung manuell ausbuchen.
- b+d) Auf der Basis der Zahlungswege können Sie entweder nur die Barverkäufe übernehmen lassen oder Sie buchen erst die Summe aller Zahlungswege und lassen die 'unbaren' davon abziehen. Näheres siehe unten!
- c) Die angebotene Variante von den Gesamtumsätzen nach Steuerklassen die unbaren abzuziehen ist nur der Vollständigkeit vorhanden; ob diese bei Ihnen sinnvoll ist, entscheiden Sie bitte selbst.

## -) **Übernahme des Z-Berichts beim Erfassen**

 Wählen Sie den Kassentag, sehen Sie die bereits eingetragenen Buchungen. Mit dem neuen Button '**Z-Bericht holen**', ermittelt das Programm die Daten aus dem Z-Bericht und fügt gemäß den Einstellungen des Setups die Zahlungen ins Kassenbuch ein.

 Dieser Punkt stellt eine Alternative zur automatischen Übernahme dar. Beides sollten Sie nur im Ausnahmefall verwenden, z.B. um eine evtl. Falschbuchung noch korrigieren zu können!

#### -) **Automatische Übernahme der Gutscheine**

 Das Programm bietet ab jetzt die Möglichkeit, die **Gutscheinbuchungen** mit Nummer und Betrag ins Kassenbuch übernehmen zu lassen. Es wird dabei KEIN Umsatz verbucht, sondern lediglich der Verkauf oder Verzehr dokumentiert. Manche Steuerberater wollen die Gutscheinbuchungen im Kassenbuch eingetragen haben.

Voraussetzung: Im Setup ist die Steuerklasse der Gutscheine zugelassen!

## -) **Automatische Übernahme der Zahlungswege**

 Sie können ab jetzt über das Setup im Kassenbuch eine weitere Variante wählen. Sie lassen hiermit im ersten Schritt den **gesamten Umsatz** in den MwSt.-Klassen verbuchen und im zweiten Schritt wieder alle *unbaren Zahlungswege* als ,Auszahlung' danach wieder ausbuchen. Das Programm verbucht bei jedem Zahlungsweg immer die verwendeten Steuerklassen. Sie müssen konsequent die offenen Rechnungen in der Kasse schließen, bevor Sie den Z-Bericht anfordern!

 Mit der zweiten, neuen Variante verbuchen Sie die **Summe aller Zahlungswege** als 'Gesamtumsatz' und lassen wieder die **unbaren Zahlungswege** als Auszahlung ausbuchen.

#### \*) **Personal**:

 -) Im Kassenbuch können Sie ab jetzt Personalstammsätze **aufnehmen** und **verändern**. Unter dem Reiter 'Abrechnung' tragen Sie im Stammsatz den Text zur Zahlung ('Lohn', Gehalt', etc.) und evtl. den **vereinbarten monatlichen Verdienst** ein.

#### -) Buchung **Lohn/Gehalt**

 Außerdem erhalten Sie einen Button, um direkt die **Löhne/Gehälter** für das hinterlegte Personal zu buchen. Hierzu wählen Sie zuerst den Mitarbeiter und das Programm übernimmt anschließend den beim Personal hinterlegten Text, den Namen und Vornamen in das Feld 'Belegtext'. Im Feld Bemerkung setzt das Programm automatisch 'PNr=' und daran anschließend die Personalnummer; Sie könnten diese Bemerkung auch manuell eintragen, oder über die fixen Texte einfügen lassen.

 Sie ersparen sich somit die manuelle Eingabe der kompletten Namen und des fixen Lohn/Gehaltes; Sie müssen nur noch den evtl. variablen' Betrag hinterlegen! Den Button könnten Sie in der Buchungsliste farblich gestalten.

- \*) Die **Drucke** zum **täglichen** Kassenbericht und zum **Sammelbericht** wurden überarbeitet. drei Formularsätze stehen jeweils zur Auswahl. Das Programm merkt sich bei beiden Drucken den zuletzt gewählten Formularsatz. Ihre **Lizenzdaten** und Ihre **Steuernummer** werden ab jetzt immer am Anfang gedruckt (wie beim Z-Bericht).
- \*) Beim Druck des **Sammelberichts von bis** können Sie sich nach jedem Tag die **Zwischensummen** für Ein-, Auszahlungen und Tagesendbestand (Saldo) drucken lassen. Diese Einstellung nehmen Sie im Setup vor.
- \*) Der **Export** wurde um die Möglichkeit erweitert, für ein Jahr die Summe der Ein- /Auszahlungen und des Tagessaldos ins Exportverzeichnis schreiben zulassen.
- \*) Der **Import-Assistent** unterstützt Sie bei den Kassenbuch-Möglichkeiten.
- \*) **Fixe Texte**: Geben Sie an der ersten Stellen den **Doppelpunkt** ; ' an, übernimmt das Programm den daran anschließenden Text in die **Bemerkung**! Sonst wie immer im Feld Belegtext.

#### \*) **Buchung auf Betrug**:

 Verwenden Sie diese Überwachung in der Kasse, dann erhalten Sie auch im Kassenbuch einen Hinweis, wenn die Prüfung einen Hinweis ergeben hat. Oben rechts weist das Programm in Rot dann darauf hin!

## \*) Hinweis:

 In **fixierten Zeiträumen** können Sie natürlich keinerlei Veränderungen, Übernahmen oder Aufnahmen mehr durchführen! Über das Setup setzen Sie, ob Sie alle Buchungen in den hinterlegten Farbe anzeigen lassen, oder ob Sie eine Farbekombination für fixierte Zeiträume anwenden sollen. So erkennen Sie bereits in der Tagesliste, ob der aktuell eingestellt Tag fixiert ist.

Im Setup können Sie das zulassen und die Farbe hinterlegen.

## **4.6 Gutscheine**

## \*) **PLU-Programm**

Variabler Passwortschutz für Strg+G in der Artikelwahl möglich.

\*) Sie **stornieren** einen Gutschein ausschließlich über eine neue Funktion. Ein 'Storno' ist über die Standardroutine nicht mehr möglich.

## \*) **Wochentagssicherungen**

 In der Touch-Statistik erhalten Sie ab jetzt die **Sicherungen** zu jedem Wochentag zur Anbzw. Einsicht, d.h. das Programm gibt ab jetzt **7 Wochentags-Button** aus, wenn Sie die Sicherung eingeschaltet haben. Diese Liste kann **nicht** verändert werden!

\*) Beim **Suchen** eines Gutscheins zeigt das Programm eine kleine Kontexthilfe an.

#### \*) **Gutscheine neu verdichten:**

 Die Gutschein-Buchungen können Sie ab jetzt im Statistikprogramm neu berechnen lassen. Das Programm durchsucht die Journale für den gewünschten Zeitraum.

## \*) **Teilbetrag** eines Gutschein mit einer Rechnung verrechnen

 Ab jetzt erhalten Sie links einen weiteren Button bei der JaNein-Abfrage, ob Sie den Gutschein mit der Rechnung verrechnen lassen wollen. Sie können jetzt also auch nur einen Teilbetrag vom Rechnungsbetrag verrechnen lassen und den Rest buchen Sie über die Zahlungswege anschießend bar oder unbar. Wählen Sie einen höheren Betrag, dann bricht das Programm die Gutscheinfunktion mit einer Fehlermeldung ab.

#### **5. Installation der neuen Programmversion**

Ich bitte Sie, folgende Arbeitsschritte auf Ihrer Maschine auszuführen.

#### **1. Sichern Sie bitte unbedingt Ihre Daten komplett ab. Aktualisieren Sie erst die Testversion und dann Ihre Echtzeitdaten. Beginnen Sie mit neuen Sicherungsmedien.**

#### **2. Bedingungen zum Aufspielen dieses Updates**

- Niemals mit gerade erst gestarteten (kalten) Rechnern Diskettenlaufwerke ansprechen!
- $\Rightarrow$  Nur am Ende oder am Anfang eines Arbeitstages aufspielen!
- $\Rightarrow$  Es dürfen keine Rechnungen offen sein!

#### **3. Installation der neuen Programmversion**

 Je nach Ihrer individuellen Rechnersituation wählen Sie eines der 4 Möglichkeiten zur Installation des Updates. Bitte beobachten Sie unbedingt den Installationsvorgang. Typische Fehlermeldungen "(A)bbrechen (W)iederholen ..." müssen durch Sie erkannt werden!

- 1. Einspielen über die SHELL Legen Sie die 1. Diskette in Laufwerk A ein. Wechseln Sie mit den Cursortasten ' ≤ auf das Auswahlfeld "Update ..." und bestätigen Sie mit ←.
- 2. Einspielen über DOS, wenn Sie nicht mit der SHELL arbeiten Wechseln Sie in das bei der Installation angegebene Hauptverzeichnis der Gastro-Kasse, z.B. **CD \KASSE.** Das Update führen Sie mit dem Befehl **U** aus.
- 3. Einspielen über WINDOWS höher, wenn Sie nicht mit der SHELL arbeiten Wählen Sie START, PROGRAMME und dann MS-DOS EINGABEAUFFORDERUNG Gehen Sie dann wie im 2. Punkt beschrieben vor.
- 4. Update per eMail Löschen Sie alle Dateien im eMail-Pfad. Starten Sie Ihr eMail-Programm, laden Sie das eMail und wechseln Sie in die Bearbeitung des Anhangs; "Speichern Unter" wählen - als Pfad legen Sie den definierten eMail-Pfad fest. Starten Sie das Updateprogramm und wählen Sie den Punkt "Update aus eMail".
- Ist alles Aufgespult, erscheint der Bildschirm der Programmdateien. Passen Sie bitte in der PLU-Kasse die Programmgröße mit □ an. Sollten Sie das jetzt nicht vornehmen, wechseln Sie dazu später im Hauptprogramm in die "*Grundeinstellung*" und dort in "*Basis zum Programm*". Im Punkt "*ProgrammgrÖße anpassen*" zeigt der **Kassenmeister** ebenfalls alle Programmdateien. Bitte vergleichen Sie, ob auch wirklich alle Programmdateien vorliegen und ob die Dateigrößen plausibel sind! Alle müssten das gleiche Datum und annähernd die gleiche Uhrzeit anzeigen.
- Testen Sie in Ruhe die neuen Möglichkeiten. Bei Rückfragen oder für Anregungen stehe ich wie immer sehr gerne zur Verfügung.

#### **4. Grundeinstellungsdaten auf die neuen Möglichkeiten anpassen.**

Legen Sie die jetzt möglichen weiteren Arbeitsabläufe in der "Grundeinstellung" fest! Evtl. drucken Sie Ihre vorgegeben Daten; im Formulargestalter finden Sie einen Menüpunkt dazu.

#### **5. Von Ihnen sonst noch auszuführende Arbeitsschritte:**

Formulare und Möglichkeiten zum Tages-/Z-Bericht überarbeiten! Touch: Neue Bildschirmformulare testen und einführen Alle Hinweise hier beachten -> insbesondere die Setups überarbeiten/einstellen Wie immer alle Orderman neu laden

Viel Spaß mit der neuen **Kassenmeister**-Version!

Ihr

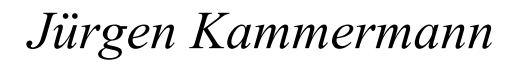

unverändert

!